# **Tips for Using CHNAFinder**

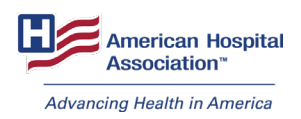

The American Hospital Association has released an interactive tool called **CHNAFinder**.

This AHA members-only database highlights priority health needs identified in nearly 3,000 community health needs assessments (CHNAs). It is the only source to find community health priorities from CHNAs completed from 2012 to 2016.

#### **Key Benefits**

- Identify and compare trends in priority health needs locally and nationally.
- Connect with other health care organizations and community stakeholders working on the same health needs.
- Develop actionable strategies with other hospitals and health systems that share community health priorities.

#### **Getting Started**

- 1. Log in with your AHA user name and password, or create an account.
- 2. Look up U.S. hospitals with a community health needs assessment by name, location or priority need.
- 3. Search by state map or hospital location map.
- 4. Use the filters to gather data on multiple hospitals and states and compare priority health needs.
- 5. Click and drag to highlight multiple hospitals on the map.
- 6. Access each hospital's or health system's website and CHNA.

#### **Using the State Map**

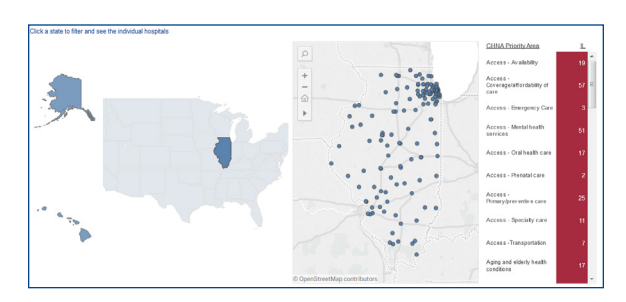

- 1. Select a state.
- 2. Hover over the blue dots to identify a hospital/ health system.
- 3. Select a blue dot to see identified priority health needs.
- 4. Locate the hospital's demographic and CHNA information in the table.
- 5. Unselect blue dot to reset.

### **Using the Hospital Location Map**

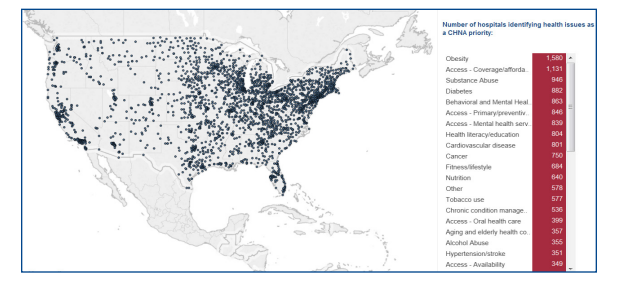

- 1. Select any priority health need from the priority tool bar.
- 2. Check the map to see which hospitals/health systems are addressing that issue.
- 3. Select any blue dot to identify a hospital/ health system.
- 4. Locate the hospital's demographic and CHNA information in the table.
- 5. Unselect blue dot to reset.

## **Visit [CHNAFinder.](http://chnafinder.hret.org/) Email [chnafinder@aha.org](mailto:chnafinder%40aha.org?subject=).**